## **Notizreihenfolge ändern**

[Jetzt Video anschauen, Notizreihenfolge im Mantis Ticket ändern](https://www.youtube.com/watch?v=W9NAMYV9ydg,)

- 1. Gehe zu: <https://www.servicechampion.com>
- 2. Benutzerdaten eingeben und auf [Anmelden] klicken
- 3. In der Menüleiste auf [Ticketing] klicken (oben rechts)
- 4. In der Mitte oben auf [Konto] klicken
- 5. In der Mitte oben auf [Einstellungen ändern] klicken

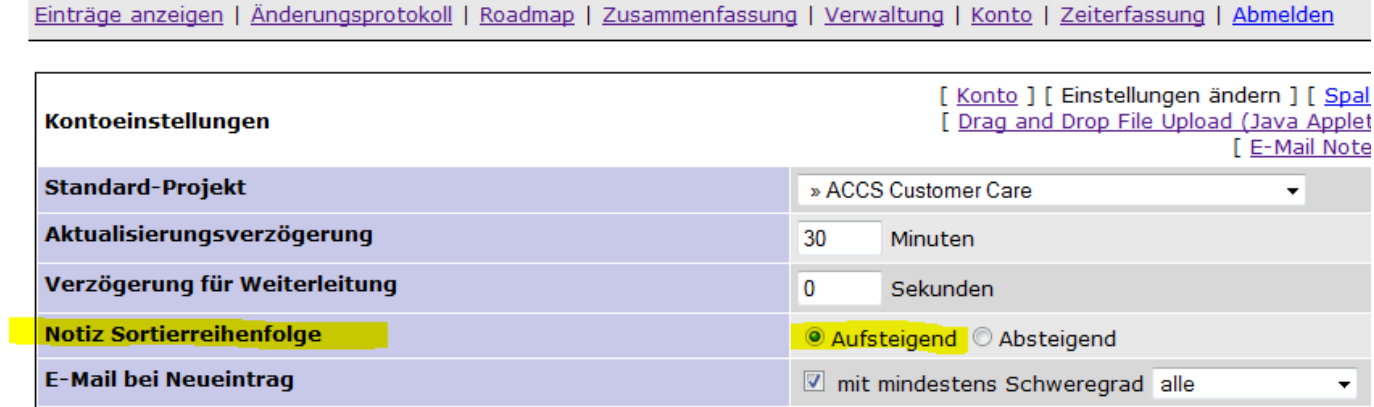

Nun kann man unter "Notiz Sortierreihenfolge" die gewünschten Notizreihenfolge einstellen.

## **Suchbegriffe**

Email, E-Mail, e mail, avisierung, notification, warnung, information per email, notifizierung, avisieren, Einstellungen, Tickets, Issues, Notiz, Notizreihenfolge, aufsteigend, absteigend